## Loading Multiple 2D DICOM Files as a 3D Volume from Disk

## Input type: Disk

To load multiple 2D DICOM files as a single 3D volume from a folder on your system, Analyze provides an InMemory DICOM Database function. To generate the information needed to provide the necessary patient/study/series user interface for selecting DICOM volumes, do the following:

Open Input/Output.

Navigate to the directory that

contains the DICOM image folder. [1]

NOTE: Do NOT navigate into a folder that contains the DICOM image files (.dcm files). In the example figure above, the directory to navigate to is named "MicroCT", as this directory contains the DICOM image folders.

Next, perform a right-mouse click on a folder containing DICOM files (which in the example above is named "St\_20221122") and select "Open InMemory DICOM Database". This quickly creates a temporary in-memory DICOM database which imports all the DICOM files found in the folder selected, including subfolders within.

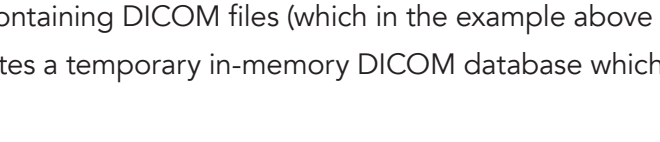

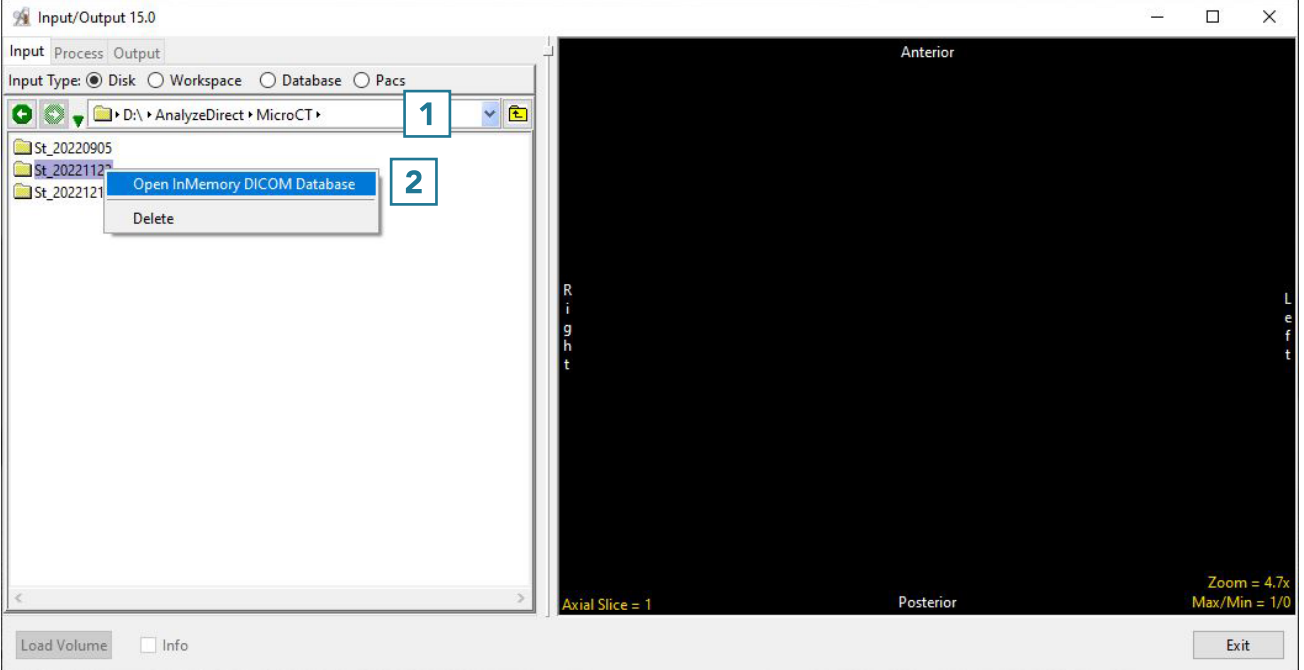

## Loading Multiple 2D DICOM Files as a 3D Volume from Disk (continued)

When the temporary in-memory database is created, the input type is automatically changed from Disk to Database [3].

Once the process is complete, the patient/study/series user interface is displayed [4].

Any of the studies can be selected, and the series contained within a study will be displayed in the series pane [5].

Click on the desired volume within the series pane to see it displayed [6].

Click Load Volume [7] to load the desired series into Analyze as a single 3D volume.

Click Exit [8] to close Input/Output.

NOTE: For importing and loading of 2D DICOM files using a persistent DICOM database (rather than the temporary in-memory database method shown here), please refer to page 44.

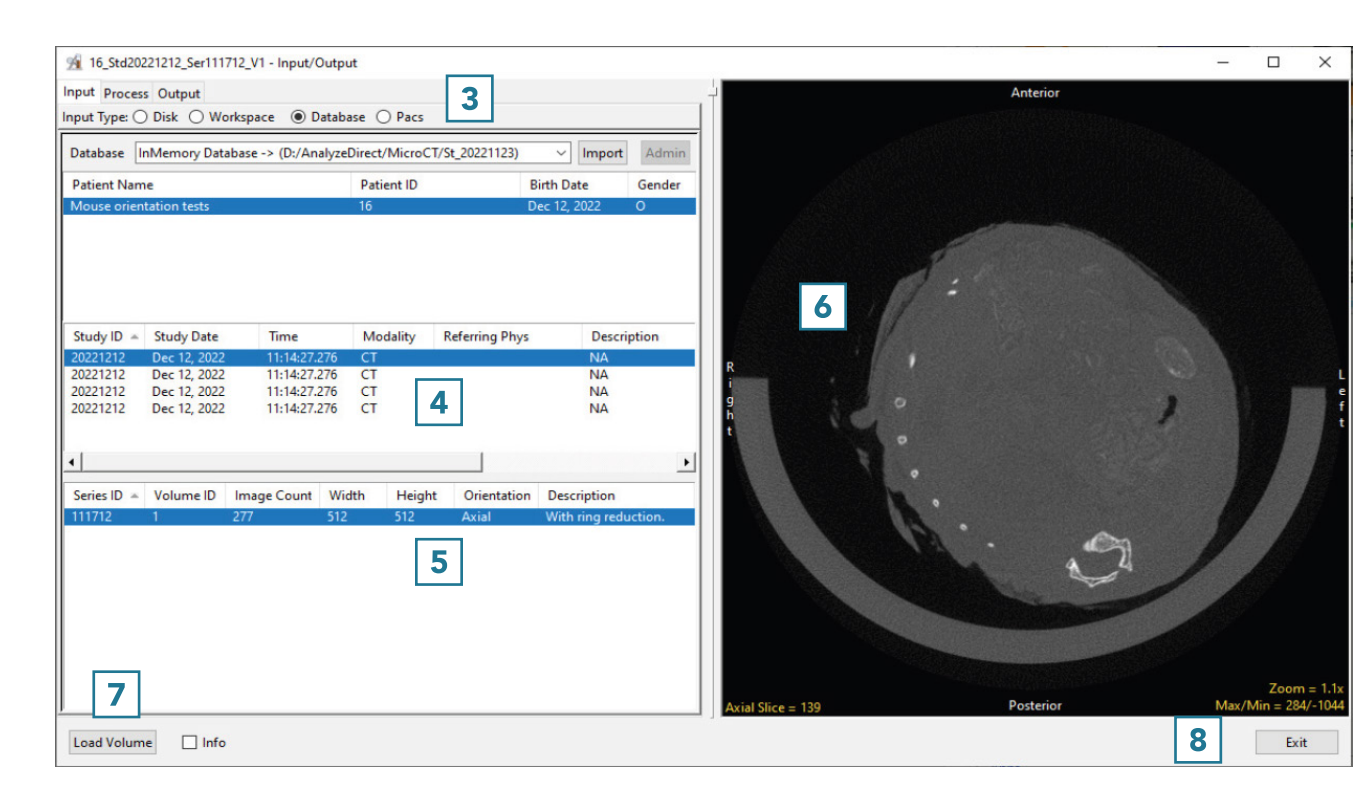